# Der neue Geologie Viewer der Abteilung Geologie des HLNUG

G1 Rouwen Lehné, Michael Bender, Rainer Hübner & Michaela Hoffmann

# 1 Einführung

Die Abteilung Geologie des Hessischen Landesamtes für Naturschutz, Umwelt und Geologie (HLNUG) erhebt, verarbeitet und archiviert eine Vielzahl geowissenschaftlicher Fachdaten, die in verschiedenen GISbasierten Fachinformationssystemen (FIS) organisiert und hausintern zur Verfügung gestellt werden. Um die Geofachdaten auch externen Nutzern möglichst komfortabel und funktional zur Verfügung zu stellen und gleichzeitig dem gesetzlichen Rahmen (UIG und EU-RL INSPIRE) adäquat zu genügen, wurde die Entwicklung von Geofachdatenviewern beschlossen, mit deren Hilfe Geodienste abgebildet und damit

Karten strukturiert und mit einem Raumbezug funktional dargestellt werden können. Seit 2011 ist das Dezernat Z4 am HLNUG als zentrale Stelle für die Entwicklung von Geofachdatenviewern verantwortlich, während die Aufbereitung von Inhalten den jeweiligen Fachabteilungen bzw. Fachverantwortlichen obliegt. Für den Geologie Viewer, der Inhalte aus den Dezernaten G1 (Geologische Grundlagen), G2 (Geologische Belange in der Landesplanung, Georisiken) und G4 (Rohstoffgeologie) zeigt, wird die Anwendung durch das Dezernat G1 betreut.

## 2 Architektur der Geofachdatenviewer am HLNUG

#### **Historie**

Die Vorgängergeneration von Geofachdatenviewern am HLNUG baute ab 2011 auf einer angepassten Version des Flex-Viewers (ArcGIS Viewer for Flex) auf.

Die Steuerung der Benutzeroberfläche erfolgte über anwendungsspezifisch, durch den "Application Builder" konfigurierte Funktionseinheiten, sogenannten

Widgets. Fox et al. (2011) beschreiben einen solchen Flex-Viewer am Beispiel des Bohrdatenportals Hessen. Zur Nutzung der so erstellten Geofachdatenviewer war jedoch für den Webbrowser eine Flash Player Erweiterung erforderlich, die zunehmend sicherheitskritische Schwachstellen zeigte, weshalb ab 2014 die Ablösung der Flex-Viewer angestrebt wurde.

#### **Architektur der aktuellen Geofachdatenviewer**

Die Ablösung der Flex-Viewer erfolgte durch das "map.apps"-Framework der Firma con terra GmbH, das ausschließlich auf JavaScript und HTML5 basiert. Damit werden benutzerseitig keine aktiven Komponenten mehr im Browser benötigt. Mit map.apps lassen sich Lösungen als gemanagte und organisierte

Fachdatenviewer ( $=$ Apps  $=$  Geo-Apps) in einer zentralen Betriebsumgebung realisieren. So können z.B. Fachfunktionen in sogenannte "Bundles" gepackt und optional in den Geo-Apps verwendet werden. Damit ist ein modularer Aufbau gegeben. Fremdentwicklungen und Erweiterungen können so leicht in-

tegriert werden (Abb. 1). Das HLNUG erweitert die Funktionalität der Anwendungen durch die Entwicklung zusätzlicher Bundles sukzessive und wird damit den durch die Fachdaten bedingten besonderen Anforderungen an die Anwendungen gerecht.

Anfang 2016 gingen der Boden- und der Weinbaustandort-Viewer als erste Geo-Apps auf Basis der map. apps-Technologie online. Damit wurde der Grundstein für das heutige Erscheinungsbild der Geo-Apps des HLNUG gesetzt. Zu Beginn 2019 soll dann der Natureg-Viewer als letzter noch im Betrieb befindlicher Flex-Viewer umgestellt sein.

Der Betrieb der Fachdatenviewer erfolgt auf zwei Ebenen. Zum einen in einer Intranet-Version, die direkt im HLNUG betrieben wird, zum anderen im Internet, betrieben durch die Hessische Zentrale für Datenverarbeitung (HZD) unter Verwendung der GIS-Infrastruktur des Hessischen Ministeriums für Umwelt, Klimaschutz, Landwirtschaft und Verbraucherschutz (HMUKLV). Dabei unterscheiden sich beide Ebenen in Umfang und Funktionalität der Inhalte. Eine Liste der Internet-Geo-Apps ist abrufbar unter [https://www.hlnug.de/themen/geogra](https://www.hlnug.de/themen/geografische-informationssysteme/gis-anwendungen/gis-auskunftssysteme.html)[fische-informationssysteme/gis-anwendungen/](https://www.hlnug.de/themen/geografische-informationssysteme/gis-anwendungen/gis-auskunftssysteme.html) [gis-auskunftssysteme.html](https://www.hlnug.de/themen/geografische-informationssysteme/gis-anwendungen/gis-auskunftssysteme.html).

### 3 Der Geologie Viewer im Internet

Der Geologie Viewer ist im Internet unter der Adresse http://geologie.hessen.de erreichbar. Nach dem Akzeptieren der obligatorischen Startinformationen kann man sich mit dem Schnelleinstieg einen Überblick über die Benutzeroberfläche und die wichtigsten Funktionsbereiche verschaffen. Neben dem eigentlichen Kartenfenster sind dies das Steuerungscenter, Suchfunktionen, Werkzeugleisten, Themenauswahl, das Anzeigen von Abfrageergebnissen sowie Maßstab und Koordinatenangaben (Abb. 2).

Nach dem Öffnen der Themenauswahl kann durch das Bewegen des Schiebebalkens ein Themenbereich angesteuert und durch Anklicken und dem Setzen eines Häkchens oben links aktiviert und damit dem Themenverzeichnis hinzugefügt werden (Abb. 3). Auch zuvor deselektierte und damit aus dem Verzeichnis entfernte Themenbereiche können so wieder geladen werden. Die Strukturierung der Inhalte in Themenverzeichnis und Themenauswahl hat zum Ziel, das Themenverzeichnis übersichtlich zu halten und nutzerspezifische Bedürfnisse zu unterstützen.

#### 4 Inhalte

Derzeit sind 6 Fachthemen im Geologie Viewer verfügbar: das Bohrdatenportal, die Geologische Übersichtskarte 1:300000, Inhalte aus dem geologischen 3D-Modell 3D\_NORG (alle fachverantwortet durch das Dezernat G1), die Hydrogeologische Übersichtskarte 1:200000, Tiefe Geothermie (beide fachverantwortet durch die Dezernate G2 und G4) sowie die

Geogefahren (fachverantwortet durch das Dezernat G2). Ergänzt werden die Geofachdaten durch Basisdaten, die von der Hessischen Verwaltung für Bodenmanagement und Geoinformation (HVBG) zur Verfügung gestellt werden. Die Fachthemen wiederum unterteilen sich in insgesamt 129 Fachebenen und 4 Basisdatenebenen (Stand Oktober 2018).

## 5 Werkzeuge im Geologie Viewer

Die Inhalte des Geologie Viewers lassen sich mit Hilfe einer großen Anzahl von Werkzeugen bearbeiten. Dabei ist zwischen globalen und themenspezifischen Funktionen zu unterscheiden, von denen nachfolgend Beispiele vorgestellt werden. Eine umfassende Beschreibung aller Werkzeuge und Funktionen findet sich im Anwenderhandbuch des Geologie Viewers.

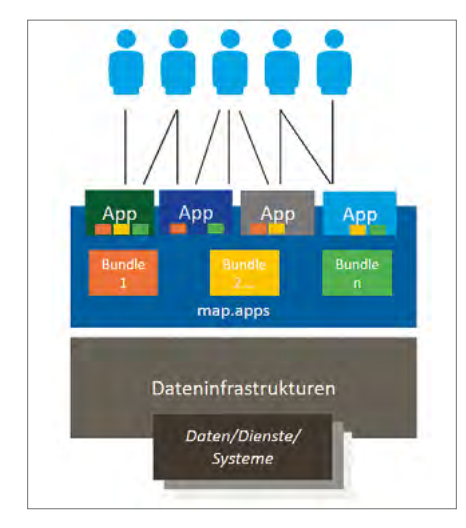

Abb. 1: Schematische Darstellung des map. apps Frameworks, das zur Entwicklung der geo-Apps am HLNUG eingesetzt wird (modifiziert nach con Terra 2014)

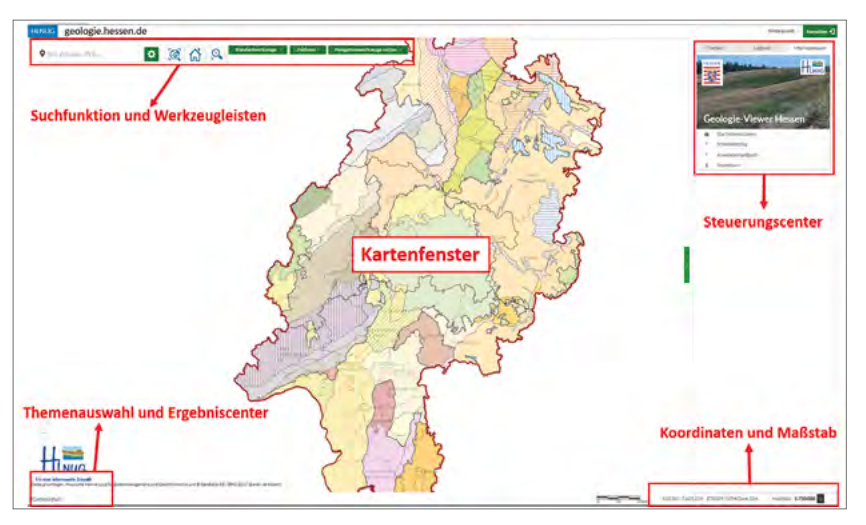

Abb. 2: Übersicht der Benutzeroberfläche des Geologie Viewers mit den wichtigsten Funktionsbereichen. Während die meisten Funktionsbereiche identisch mit denen anderer HLNUG Geo-Apps sind, unterscheiden sich einzelne Funktionsbereiche signifikant von denen in anderen HLNUG Geo-Apps. So sind die Werkzeugleisten als Klartext-Dropdownlisten gestaltet. Weiterhin ist die Themenauswahl im Geologie Viewer mit Hilfe des sogenannten "Mapflows" organisiert (Abb. 3).

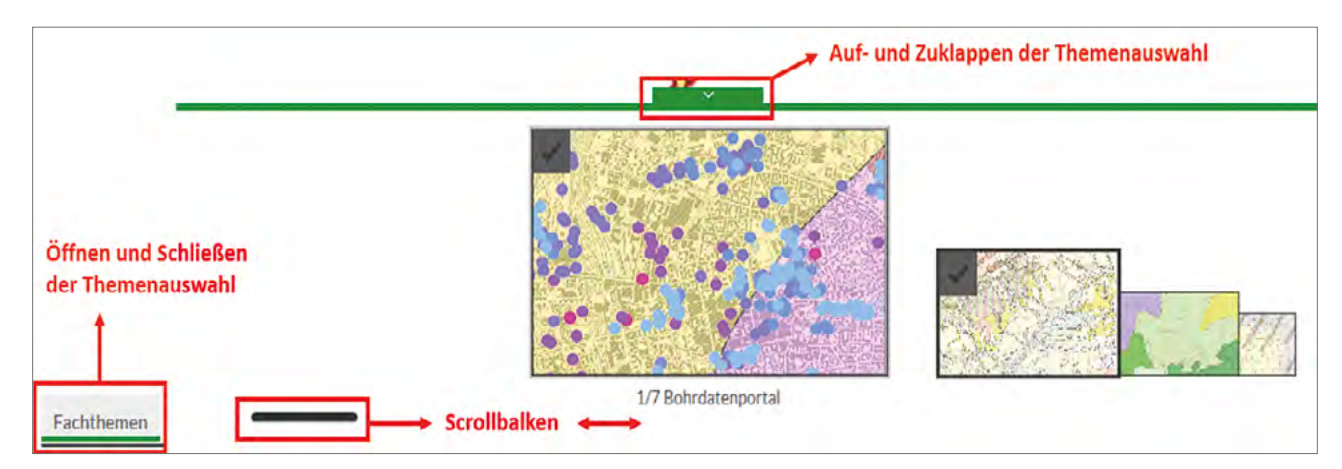

Abb. 3: Prinzip und Aufbau der Themenauswahl im Geologie Viewer

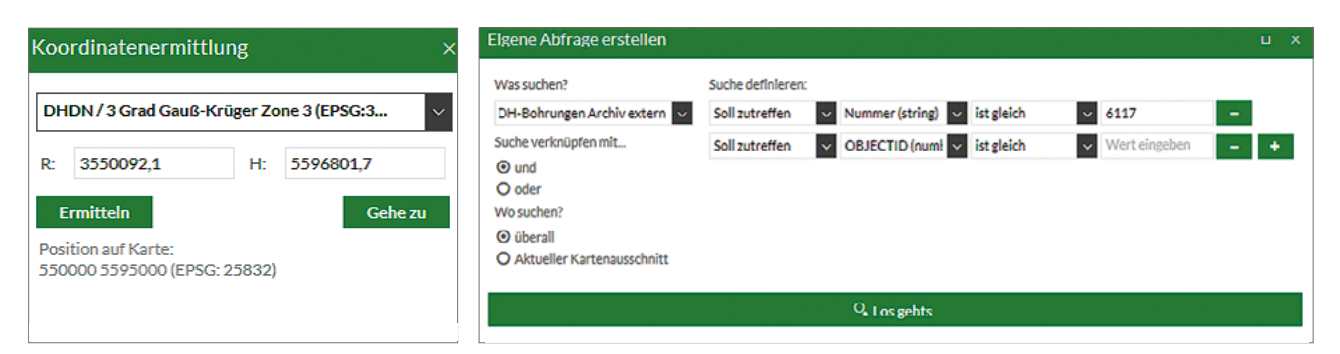

Abb. 4: Werkzeug Koordinatenermittlung Abb. 5: Werkzeug Eigene Query erstellen (Abfrage)

# **Globale Werkzeuge**

Die globalen Funktionen finden sich allesamt im Funktionsbereich ..Suchfunktion und Werkzeugleisten" (Abb. 2). Neben Grundfunktionalitäten wie z. B. Messen, Drucken, Zeichnen und Navigieren sind hier insbesondere die eigens für das HLNUG entwickelte **Koordinatenermittlung** und die Möglichkeit der Erstellung von **Abfragen** hervorzuheben.

Mit der **Koordinatenermittlung** (Abb. 4) können Lokationen unter Verwendung der Koordinatensysteme DHDN3 – Gauß-Krüger Zone 3 (EPSG 31467) und ETRS 89 UTM Zone 32N (EPSG 25832) im Kartenbild ermittelt und auch eingegebene Koordinaten von einem System in das andere umgerechnet werden. Umgekehrt besteht außerdem die Möglichkeit, einen Punkt im Kartenbild auszuwählen (Funktion

### **Themenspezifische Werkzeuge**

Mit jedem aktivierten Thema (Häkchen gesetzt) verbinden sich themenbezogene Abfragewerkzeuge, die mit einem Klick auf den Schraubenschlüssel erreicht werden können (Abb. 6). Mit einem Klick auf das Werkzeug "Selektiere Feature per Klick" aktiviert man diese Funktion und kann nun im Kartenfenster ein themenbezogenes Objekt selektieren. Das so ausgewählte Objekt wird lila transparent hervorgehoben. Mit einem Klick auf das Werkzeug "Selektiere Features per Rechteck" kann im Kartenfenster bei gedrückter linker Maustaste ein Rechteck aufgezogen werden, innerhalb dessen alle abfragefähigen Elemente selektiert werden.

Gleichzeitig öffnet sich im unteren Bereich der Anwendung das Ergebniscenter mit dem Abfrageergebnis. Wird die Maus über eine Zeile im Ergebniscenter geführt, wird diese Zeile grün hinterlegt und das entsprechende Element in der Karte ändert die Rahmenstärke (Abb. 7). Auf diesem Weg kann man die Zuordnung der Treffer in der Liste in der Karte hervorheben.

Und umgekehrt: Wird die Maus über ein Element in der Karte geführt, ändert sich die Rahmenstärke und die Zeile im Ergebniscenter wird grün hinterlegt. Mit Hilfe z. B. der Werkzeuge "Ergebnisse in der Karte selektieren", "Aktuelle Auswahl im Ergebnis"Ermitteln") für den dann die Koordinaten im ausgewählten Koordinatensystem angezeigt werden.

Das Werkzeug **Eigene Query erstellen (Abfrage)** (Abb. 5) unterstützt mit insgesamt 5 Schritten das Erstellen einer Abfrage, mit der Datensätze eines Fachthemas durch Vorgabe von Attributwerten extrahiert werden können. Auch verknüpfte Abfragen (mehrere Kriterien) innerhalb eines ausgewählten Fachthemas sind möglich. Zudem kann der Abfragebereich räumlich differenziert werden zwischen dem gesamten Fachthema sowie dem aktuellen Kartenausschnitt. Die Abfrageergebnisse werden im Ergebniscenter angezeigt (Abb. 7) und können von dort zur Weiterverarbeitung in einer anderen Umgebung (z.B. MS Excel) exportiert werden.

center umkehren" oder "Exportieren" (Abb. 7) wird die Weiterverarbeitung der Abfrageergebnisse unterstützt.

Eine weitere HLNUG-spezifische Lösung ist die Implementierung von Funktionalität im Zusammenhang mit Themenlegenden. Dabei handelt es sich im Grundsatz um eine Entwicklung des Bayrischen Landesamtes für Umwelt (LfU) die dem HLNUG freundlicherweise zur Verfügung gestellt und dann an die spezifischen Rahmenbedingungen angepasst wurde. Der Nutzer kann nun wählen, ob er die gesamte Legende der aktivierten Themen sehen möchte oder nur den Teil, der gerade im Kartenausschnitt zu sehen ist (Abb. 8–1). Mit der Funktion "Legende drucken" (Abb. 8–2) kann die jeweils gewählte Darstellung der Legende aller aktivierten Themen ausgedruckt werden. Weiterhin finden sich für verschiedene Einzelthemen vollständige Legenden im PDF-Format als verlinkte Dokumente rechts neben den Themenbezeichnungen (Abb. 8–3). Die Vielfalt der Legendengestaltung unterstützt den Nutzer bei der fachgerechten Aufbereitung und Weiterverarbeitung der Daten.

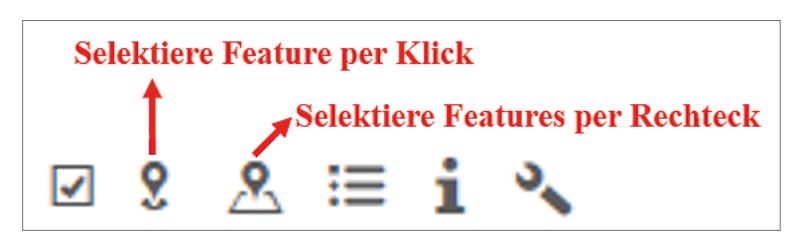

Abb. 6: Themenspezifische Funktionen die bei aktiviertem Thema verfügbar sind

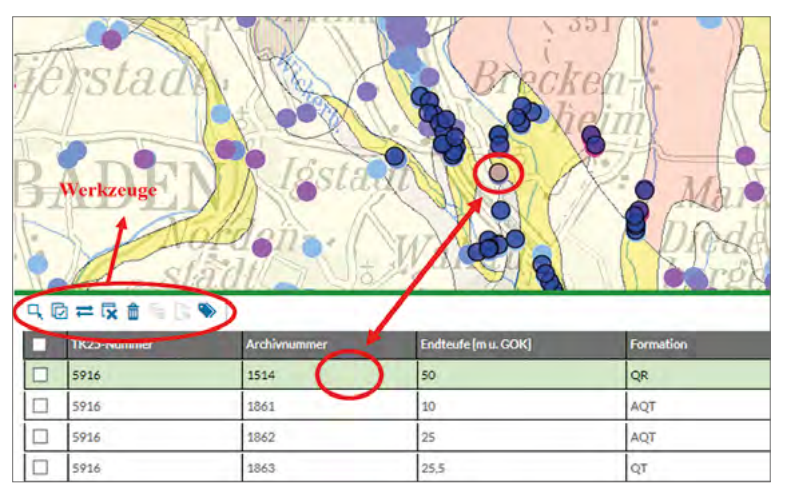

Abb. 7: Darstellung der Abfrageergebnisse im Ergebniscenter und Interaktion zwischen Ergebniscenter und Kartenfenster

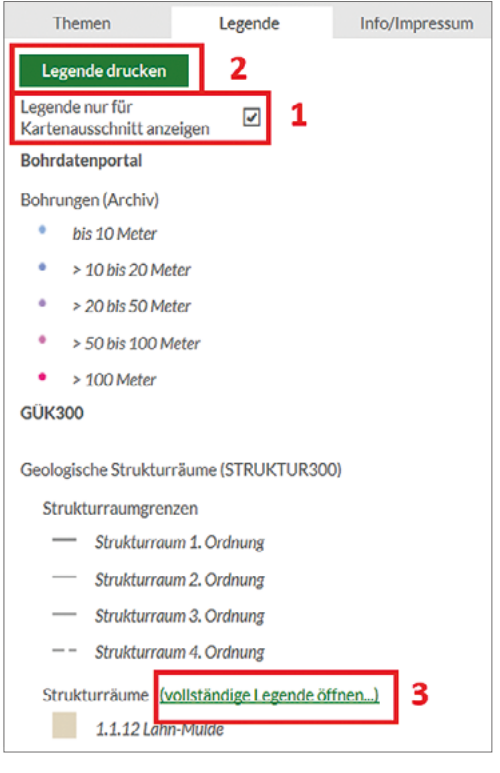

Abb. 8: Dynamische Legende im Geologie Viewer

# 6 Perspektive

Mit einer Planungsperspektive von 5–7 Jahren für die aktuelle Entwicklungsumgebung des Geologie Viewers sind Möglichkeiten zur funktionalen und inhaltlichen Weiterentwicklung der Anwendung gegeben. Sukzessive sollen neue Funktionen entwickelt und implementiert werden (z. B. Speicherung von Benutzerprofilen), ebenso neue Inhalte (z. B. weitere geologische Karten in verschiedenen Maßstäben,

Literatur

Con Terra GmbH (2014): Unterlagen zur map.apps Basis-Schulung Folie 11, Münster.

Bohrschichtbeschreibungen). Im nächsten Schritt soll dann im Zuge der zunehmenden Digitalisierung der Prozesse eine Verzahnung mit anderen Anwendungen erfolgen, so zum Beispiel mit dem Webviewer für 3D-Daten (GST Web) oder der Bohranzeige Online zur digitalen Anmeldung von Bohranzeigen im Bundesland Hessen (siehe Artikel in diesem Heft und http://bohranzeige.de).

Fox T., Stärk, A., Hoselmann, C. (2011): Das Bohrdatenportal Hessen. – Jahresbericht des Hessischen Landesamtes für Umwelt und Geologie, 107–112, 4 Abb.; Wiesbaden.